## **THE REAL QUALITY CARE SANIMALS PRINTING YOUR CERTIFICATION**

## **STEP 1**

Start at the course menu screen to access the certificate.

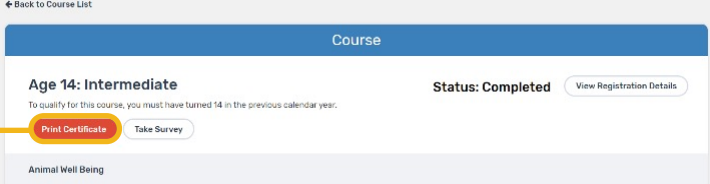

Select "Print Certificate." From here, the certificate can be downloaded as a PDF to save locally or printed using these two options.

## **STEP 2**

To print the PDF, select the printer icon and send to the local printer.

To download and save locally, use one of the two approaches below to save the file to a designated location on your computer.

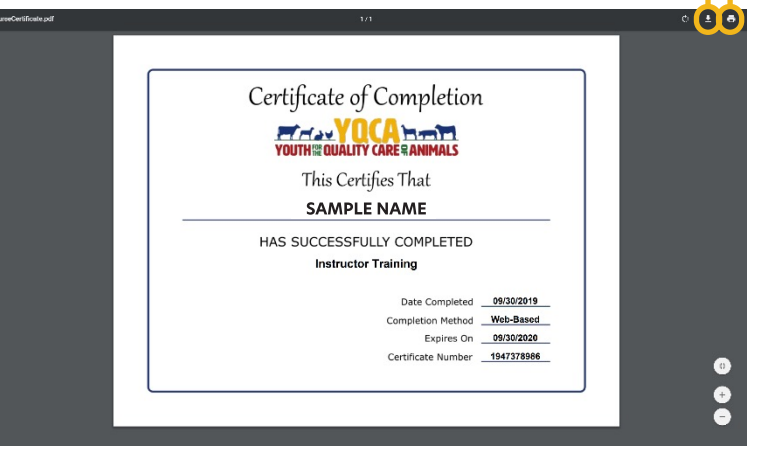

## **OPTION 1**

Select "File," then select "Save As," and save the file where you will be able to find it again.

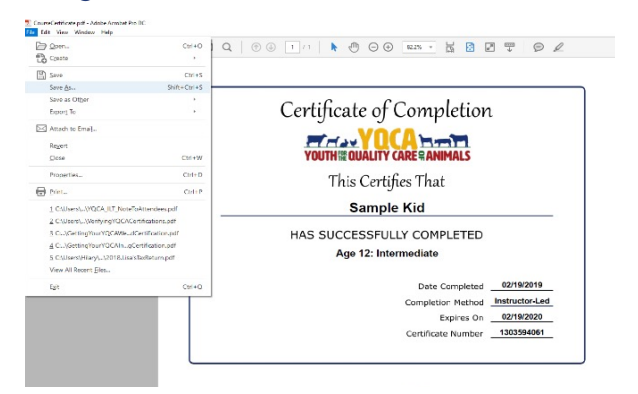

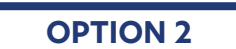

When you open the downloaded file, select the option to open it with Adobe Acrobat or another PDF reading software. Then save the file from there.

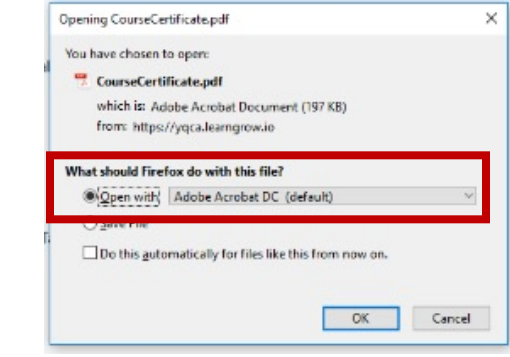